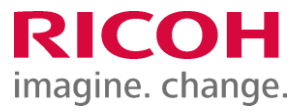

NETBegin BBパック Select PCウイルス対策オプション

ウイルス対策ソフト アンインストール手順書

Ver2.02

※ 本書に記載している製品・サービス名・会社名等の固有名詞は、各社の登録商標等です。

# もくじ

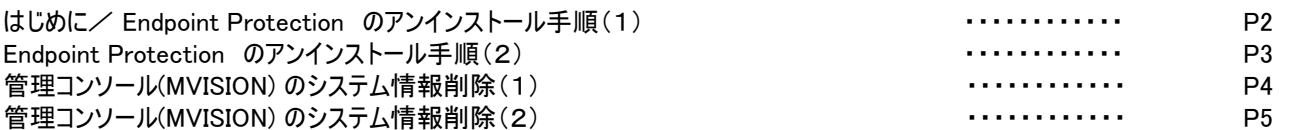

## はじめに

本作業は「NETBegin BBパック Select」PCウイルス対策オプションにおける対象製品「Endpoint Protection」のアンインストー ル作業手順についてご説明させていただきます。

なお、ウイルス対策ソフトのアンインストール後には速やかに別紙「インストール手順書」にてインストール作業をご実施をお願 い致します。

※2022年1月よりブランド名が「McAfee」から「Trellix(トレリックス)」に変更されています。

Endpoint Protection のアンインストール手順(1)

1.プログラムのアンインストール

① Windows [スタートボタン] - [Windowsシステムツール] - [コントロールパネル] - [プログラム] - [プログラムと機能] 画 面から、以下【アンインストール対象のプログラム】をダブルクリックし、アンインストール確認画面で [はい] をクリックします。

【アンインストール対象のプログラム】

「Trellix Agent」を除く、以下インストールされている対象プログラムがあれば、手順を繰り返し実施してすべてアンインス トールしてください。

- ・Trellix(McAfee) Endpoint Security 脅威対策
- ・Trellix(McAfee) Endpoint Security 適応型脅威対策
- ・Trellix(McAfee) Endpoint Security Web 管理
- ・Trellix(McAfee) Endpoint Security ファイアウォール
- ・Trellix(McAfee) Endpoint Security プラットフォーム
- ・McAfee Product Improvement Program
- ・McAfee Data Exchange Layer

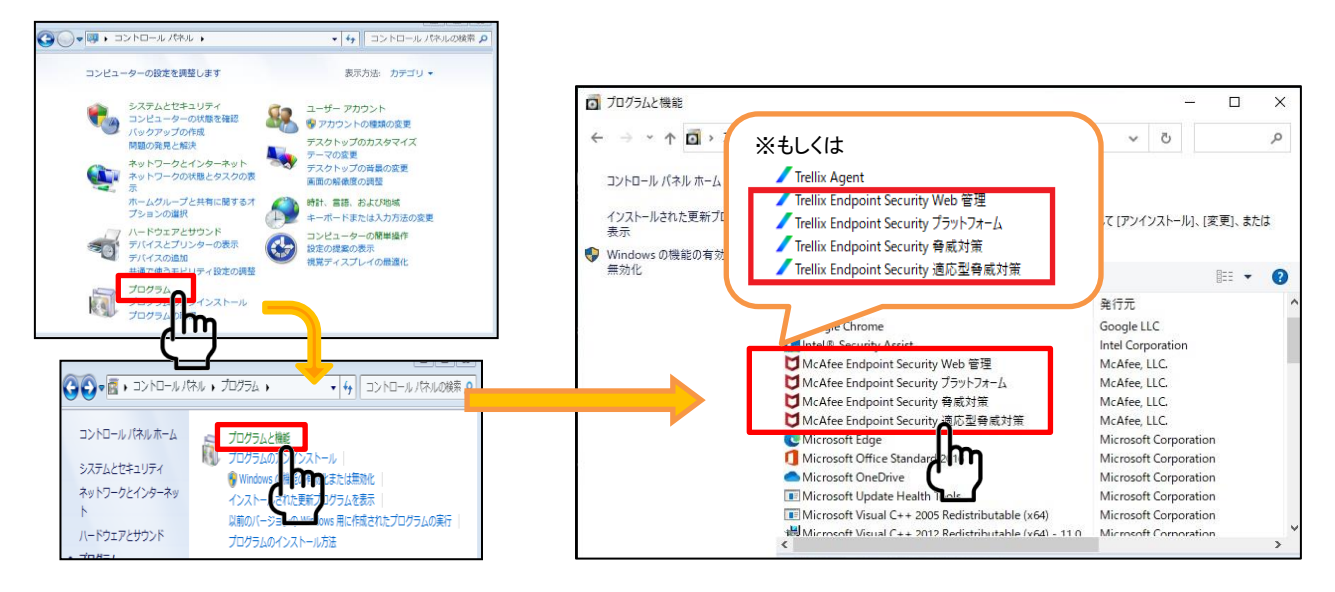

※状況によってインストールがされていないプログラムもあります。

※「Trellix(McAfee) Agent」のプログラムはコントロールパネルからはアンインストールできません。 ※Trellix(McAfee)関連のプログラムが「Trellix(McAfee)Agent」のみになったら[プログラムと機能] 画面を閉じてください。

次頁に続く

Endpoint Protection (後継製品) のアンインストール手順(2)

② [スタートボタン] – [Windowsシステムツール] – [コントロールパネル] – [システムとセキュリティ] – [システム] の画面から、 [システムの種類] でビット数を確認します。

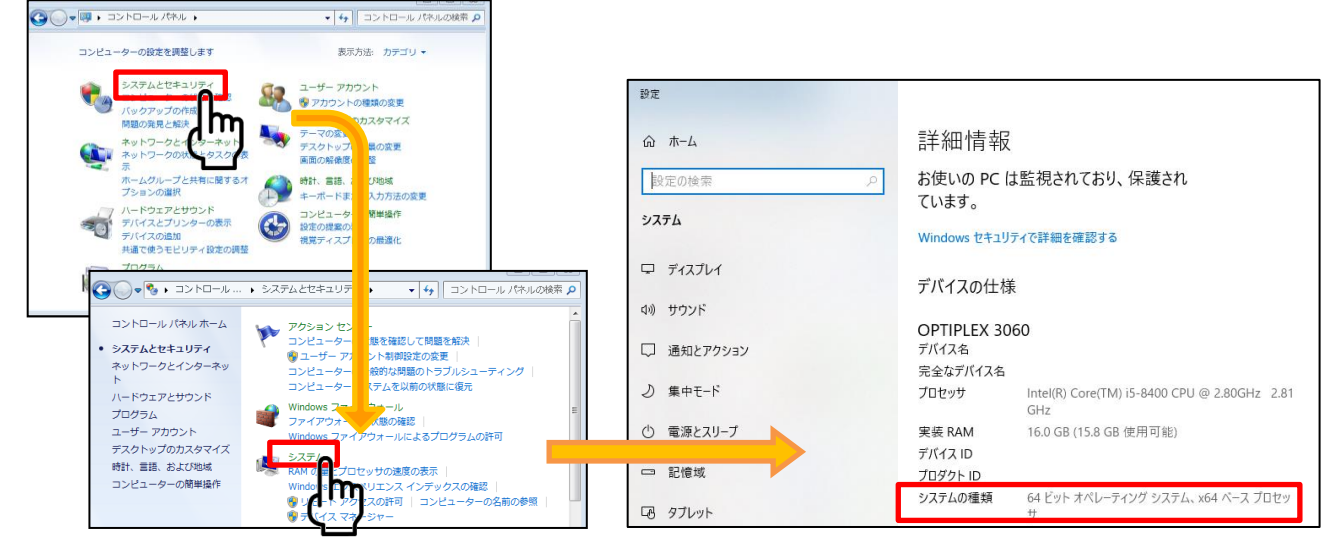

③ 以下のコマンドをコピーし、コマンドプロンプトへ貼り付け、実行して Trellix(McAfee) Agent をアンインストールします。 ※手順②で確認したビット数のコマンドを使用してください ※コピー&貼り付けで実行できない場合は、コマンドを手入力して実行できるか確認してください。またはブラウザで 「KB65863」と入力して検索すると同手順(64ビットのみ)のページがありますので、そこからコマンド をコピー&貼り付けして実行をお試しください。それでも実行できない場合は、実際にexeファイルが存在している かを確認してください。

64ビット オペレーティング システム の場合:

"C:¥Program Files¥mcafee¥Agent¥x86¥Frminst.exe" /forceuninstall

32ビット オペレーティング システム の場合:

"C:¥Program Files¥mcafee¥Agent¥Frminst.exe" /forceuninstall

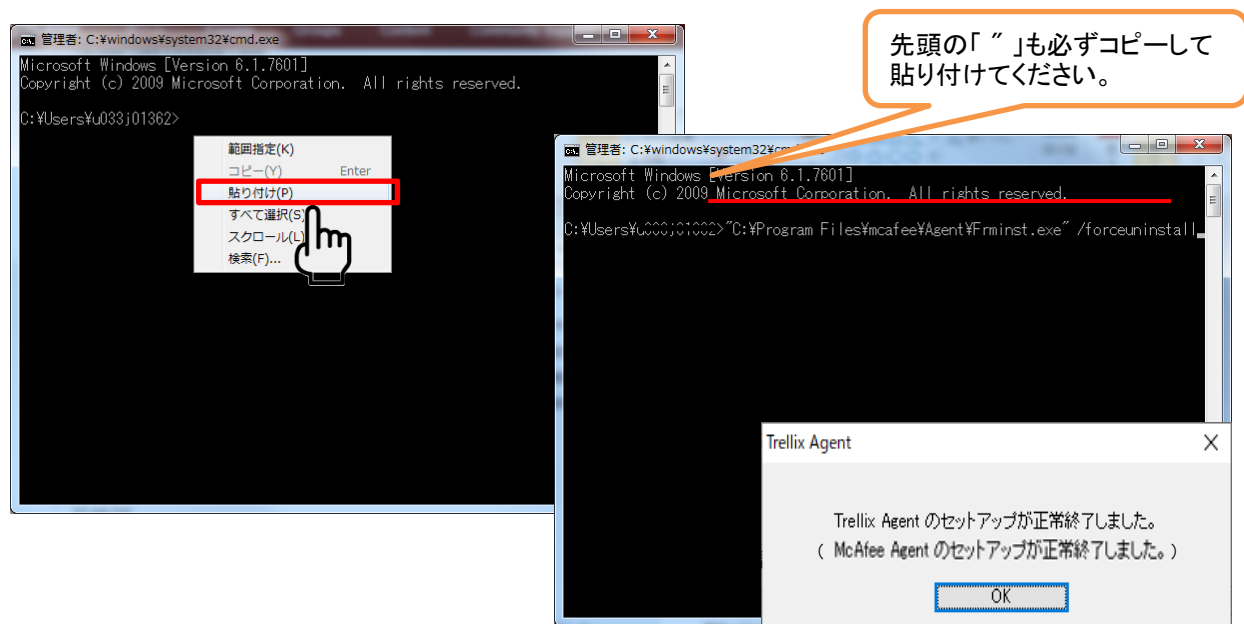

※アンインストールが完了すると「Trellix(McAfee) Agentのセットアップが正常終了しました」の画面が表示され ます。表示後、コマンドプロンプト画面を閉じてください。

次頁に続く

## 管理コンソール(MVISION) のシステム情報削除(1)

### 管理コンソールのシステム情報削除

#### ①インターネットブラウザで以下URLを開いて、管理コンソール(MVISION)にログインします。 https://auth.ui.trellix.com/

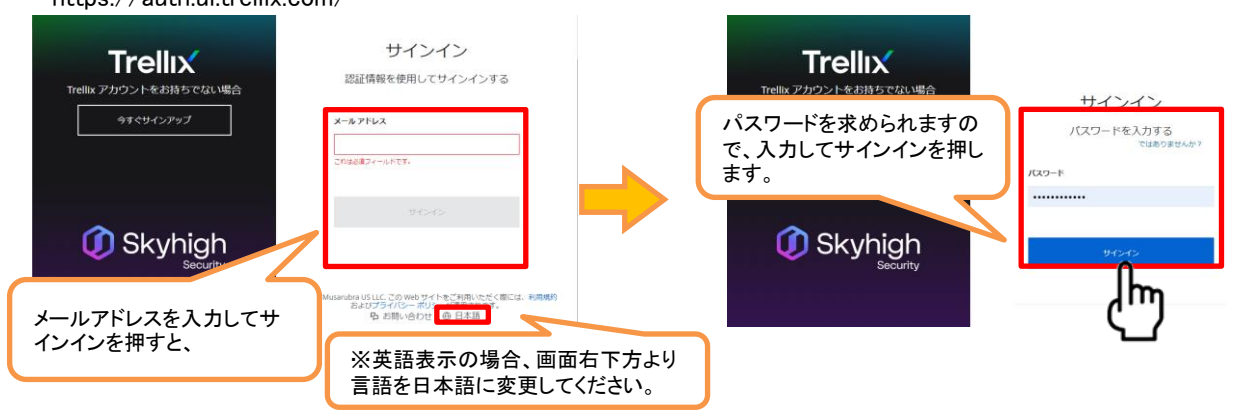

補足:ご登録の「電子メールアドレス」と、設定したパスワードでログインして下さい。

※パスワードをお忘れの場合には、メールアドレスを入力してサインインを押した後の画面に表示される、「サイ ンインでヘルプが必要ですか?」から登録メールアドレスを入力しして「送信」をクリックして下さい。受信したパス ワードリセット用のメールの手順に従いパスワードをリセットしてください。

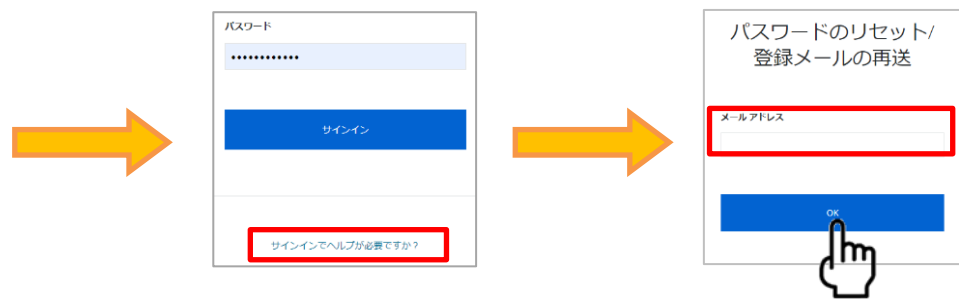

②ログイン後の画面で[システムツリー]をクリックし、システムツリーの画面で削除するシステム(アンインストールしたいコンピュー タ)にチェックを入れ、[アクション] - [ディレクトリ管理] - [削除] をクリックします。一括削除も可能です。

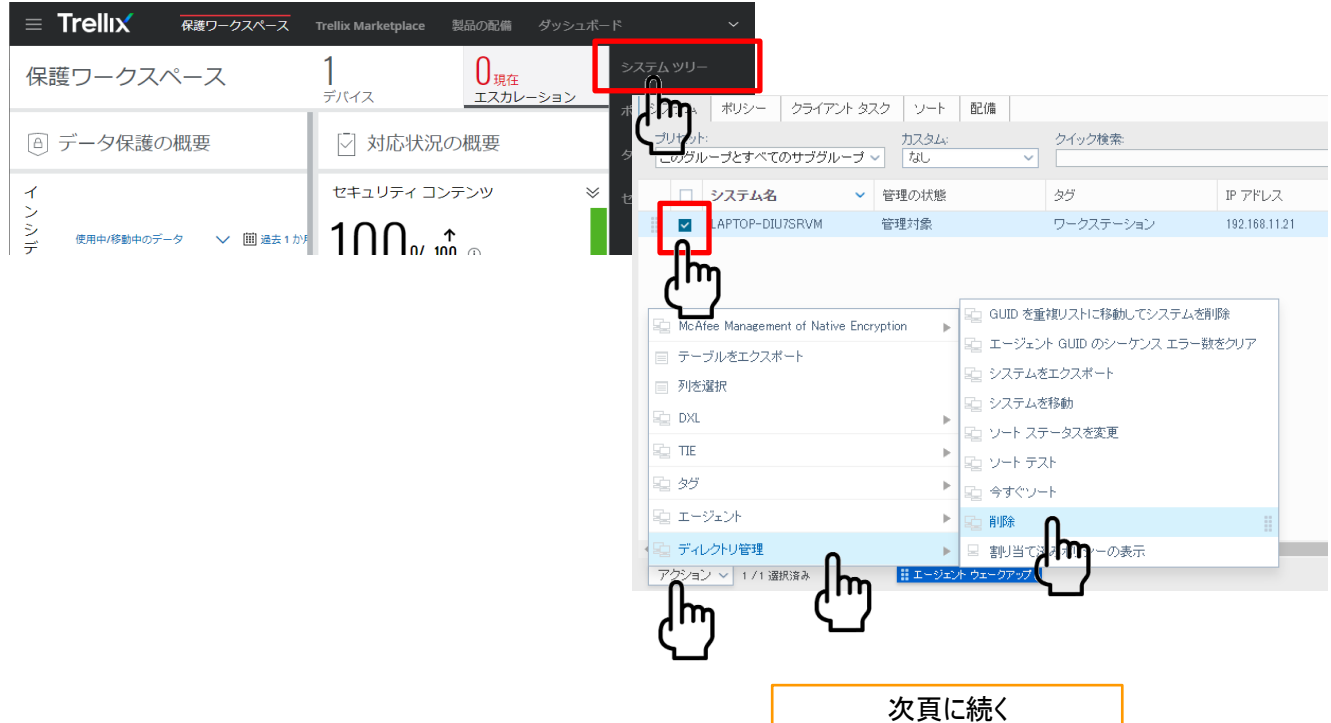

ウイルス対策ソフト 移行手順書

管理コンソール(MVISION) のシステム情報削除(2)

③削除の確認画面で、項目のチェックを外した状態で[OK]を押します。該当のシステム名が即時削除されます。

. . . . . . . . . . . . . . . . . . .

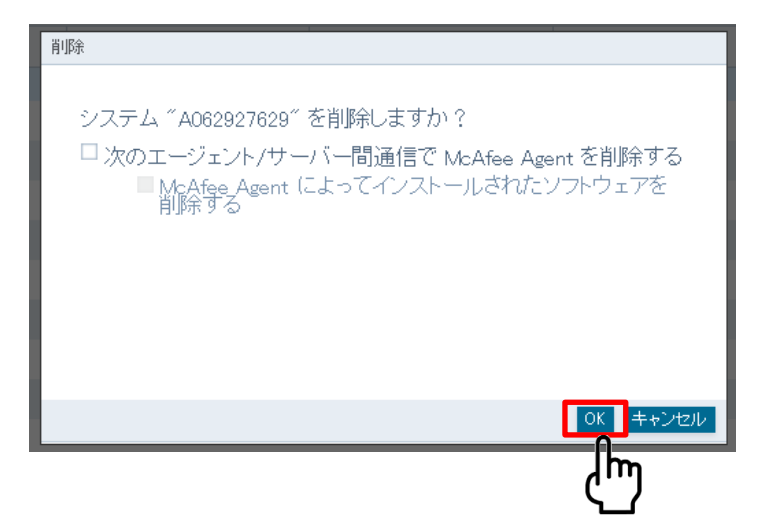

補足:

上記削除確認画面で以下の項目2つにチェックを付け、[OK]ボタンを押すと、クライアント側端末とサーバ間の通信 が行われるタイミング(1時間置き)で、端末側のプログラムが削除されます。(※手動削除している場合は不要)

・次のエージェント/サーバ間通信でMcAfee Agentを削除する ・McAfee Agentによってインストールされたソフトウェアを削除する

④ 画面右上のアイコンより[ログオフ]をクリックします。

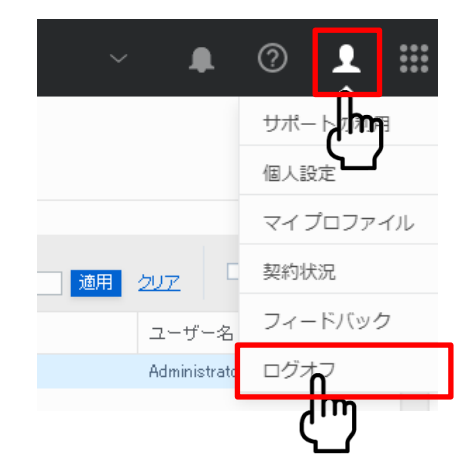